### ■この章でおこなうこと

Windows Me を搭載したパソコンを使って、 インターネットに接続するための設定をお こないます。

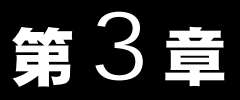

# Windows Me 編

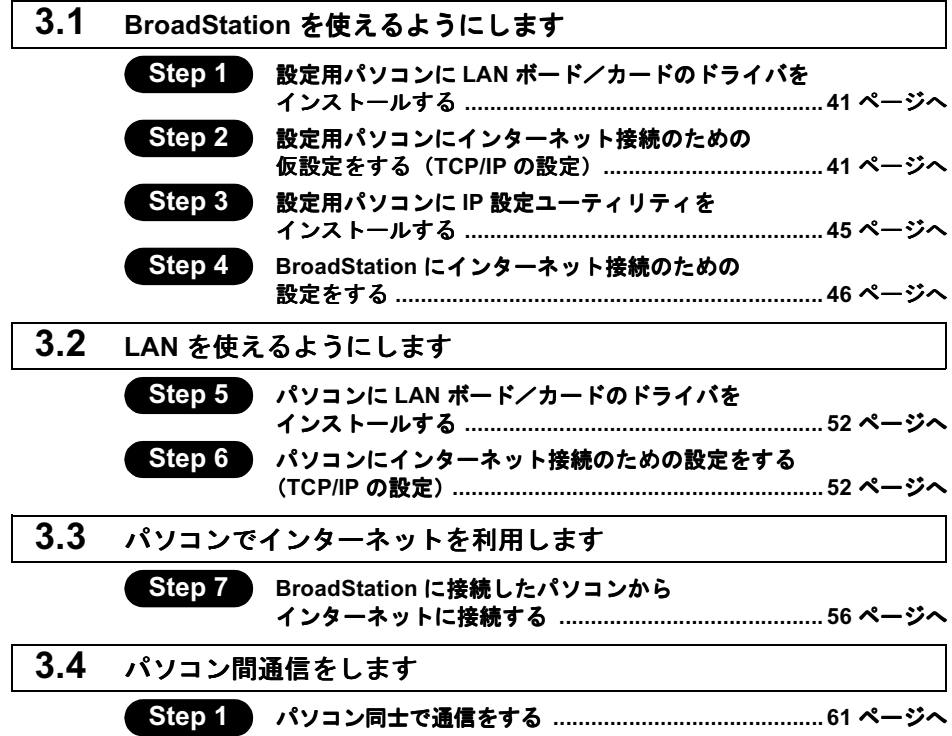

# Windows Me 作業の流れ

パソコンからインターネットに接続する手順は、以下の通りです。

BroadStation を使えるようにします 41 ページ〜 Step 1 設定用パソコンに LAN ボード/カードを取り付け、ドライバをインストールしま す。 Step 2 インターネット接続のための仮設定として、設定用パソコンに TCP/IP の設定をし ます。 Step 3 BroadStation の設定をおこなうため、設定用パソコンに IP 設定ユーティリティを インストールします。 Step 4 設定用パソコンで IP 設定ユーティリティを使って、BroadStation の設定をします。 LAN を使えるようにします 52 ページ〜 Step 5 パソコンに LAN ボード/カードを取り付け、ドライバをインストールします。 Step 6 パソコンからインターネットに接続するために、TCP/IP の設定をします。 パソコンでインターネットを利用します 56 ページ〜 Step 7 BroadStation に接続されたパソコンから、CATV/xDSL 網を使用してインターネッ トに接続してみます。 パソコン間通信をします 61 ページ〜

Step 1

LAN 上の他のパソコンと通信をするための設定をします。

## <span id="page-2-0"></span>3.1 BroadStation を使えるようにします

ここでは、1 台のパソコンを設定用パソコンとして使い、BroadStation に対してさまざ まな設定をおこないます。

## Step 1 設定用パソコンにLANボード/カードのドライ バをインストールする

BroardStation を機能させるには、パソコンを使ってさまざまな設定をおこなう必要があ ります。本書では、このパソコンを《設定用パソコン》と表記しています。

最初のステップでは、《設定用パソコン》に搭載された LAN ボード/カードに、ドライ バをインストールします。

ドライバのインストール方法については、お使いの LAN ボード/カードのマニュアル を参照してください。ドライバのインストールが完了したら、「Step 2 設定用パソ コンにインターネット接続のための仮設定をする (TCP/IP の設定) | (P41) へ進んでく ださい。

「『メモ】 このマニュアルは、新規にインターネット/LAN 環境を構築することを前提に説明しています。 すでに TCP/IP でネットワークを構築されている場合は、「Step 3 設定用パソコンに IP 設定 ユーティリティをインストールする」(P45) へ進んでください。

## Step 2 設定用パソコンにインターネット接続のための 仮設定をする (TCP/IP の設定)

BroadStation の設定をおこなうために、《設定用パソコン》に仮の IP アドレスを設定します。

- 「スー IP アドレスは、BroadStation の設定が完了した後、BroadStation から自動的に割り当て られる設定に変更します。詳しくは「 Step 6 パソコンにインターネット接続のための 設定をする (TCP/IP の設定)」(P52) を参照してください。
- $\mathbf{1}$ パソコンを起動します。
- $\overline{2}$ 「スタート] - 「設定] - 「コントロールパネル] を選択します。
- $\mathbf{3}$ 「ネットワーク〕アイコンをダブルクリックします。

 $\overline{\mathbf{4}}$ 「ネットワーク]ダイアログボックスの「現在のネットワークコンポーネント]欄 に、「TCP/IP」が表示されていることを確認します。

《1枚のIANボード/カードのみインストールされている場合》

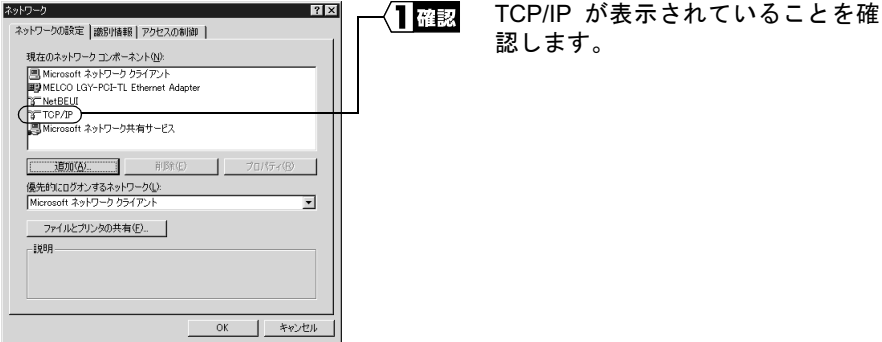

《ダイヤルアップアダプタや他の LAN ボード/カードがインストールされている場合》

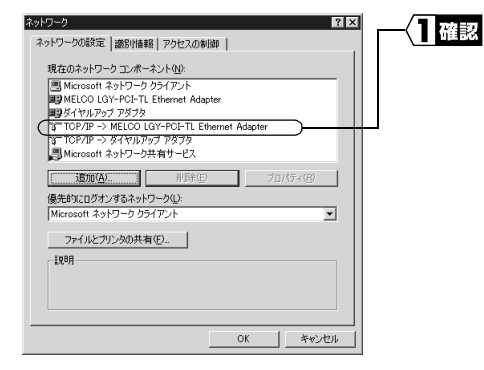

TCP/IP が表示されていることを確 認します。

「現在のネットワークコンポーネント」欄には次のように表示されますが、正常です。 「TCP/IP-> "LAN ボード/カードのドライバ名"」

▲注意 「TCP/IP」が表示されないときは、次の手順をおこなって、TCP/IP プロトコルを追 加してください。

 $\mathbf{1}$ 日ッック ネットワーク  $|?|X|$ ネットワークの設定 | 識別情報 | アクセスの制御 | 現在のネットワーク コンポーネント(M): stationのコンコンコンの<br>- 国内MECODIC(ネトワーク)カティアント<br>- 国外MELCOLGY-PCI-TL Ethernet Adapter<br>- 国外ダイヤルアップ アダプタ<br>- TWetBEUI-> MELCOLGY-PCI-TL Ethernet Adapter of NetBEUI -> ダイヤルアップ アダプタ -<br>■Microsoft ネットワーク共有サードス ( 追加(A) 優先的にログオンするネットワーク(L): Microsoft ネットワーク クライアン  $\overline{\phantom{0}}$ ファイルとブリンタの共有(E).  $-1884 -$ | キャンセル

OK

「追加】をクリックします。

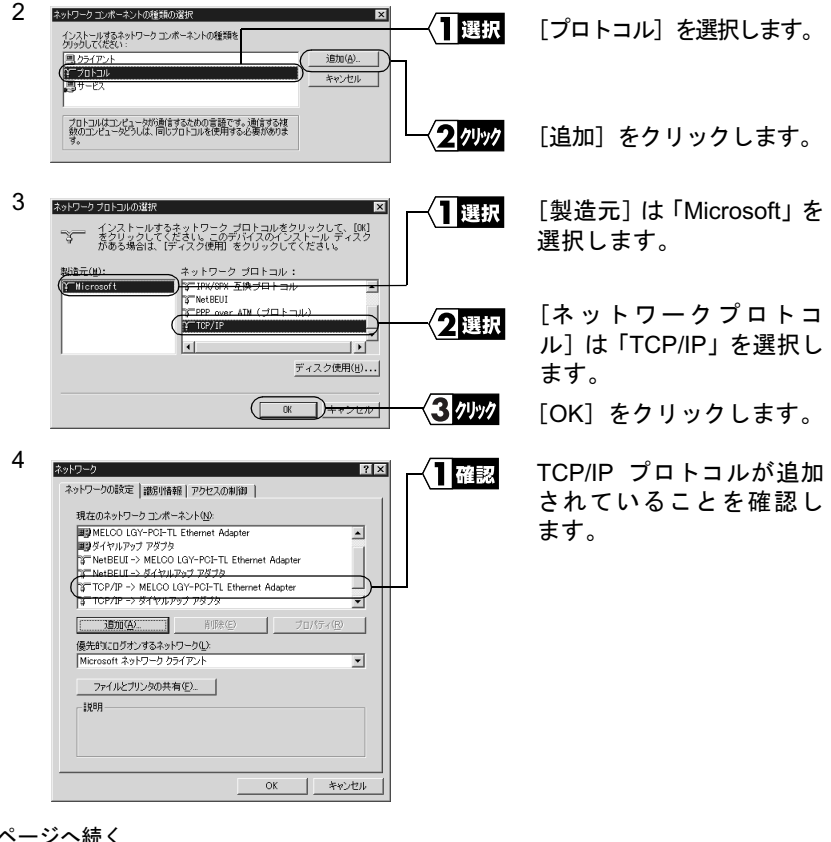

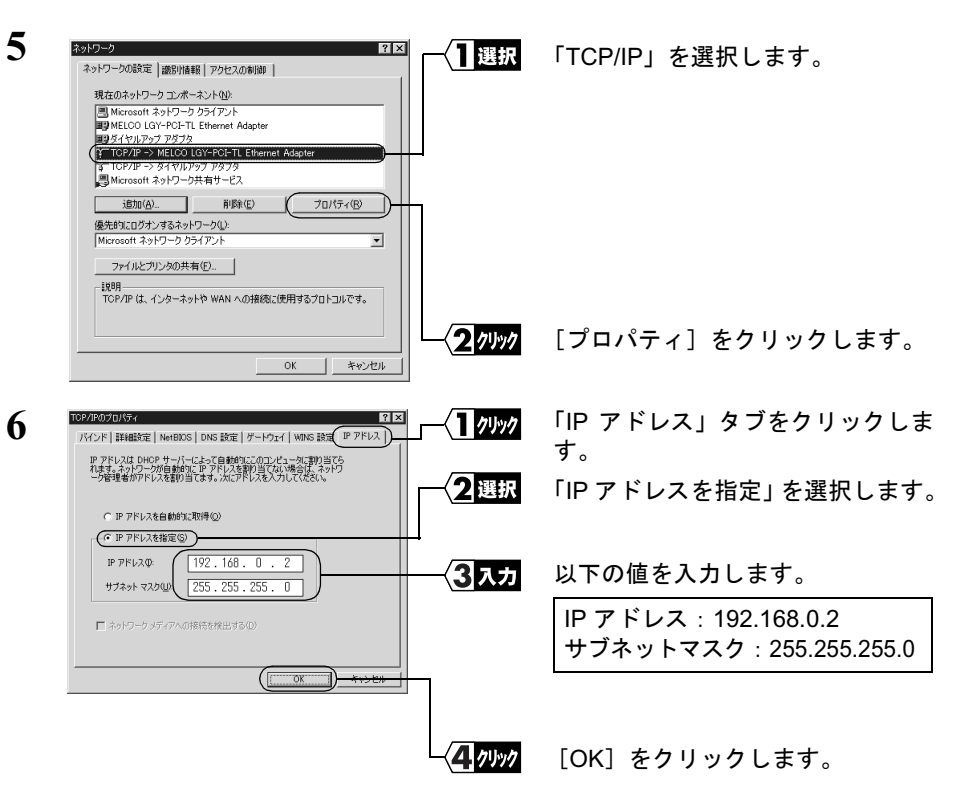

すでに TCP/IP プロトコルで LAN を構築しているときは、同じネットワークアド レスのIPアドレスを入力してください。

「又干 現在、TCP/IP プロトコルで LAN が構築されているかどうかは、以下の手順で確認 できます。

- 1 「スタート】ー「ファイル名を指定して実行】を選択します。
- 2「名前」欄に「WINIPCFG」と入力して、[OK]をクリックします。
- 3 アダプタ名を使用している LAN ボード名に変更します。
- 4 「IP アドレス」欄が次のように表示されているときは、TCP/IP プロトコルで LAN は構築されていません。
	- ・「0.0.0.0」と表示されている。
	- ·「169.254.X.X」と表示されている。(Xは0~255までの数字です)

7 Windows Me が再起動されます。

これで、IPアドレス設定は完了です。

## <span id="page-6-0"></span>Step 3)設定用パソコンにIP設定ユーティリティをイン ストールする

BroadStation を管理するための IP 設定ユーティリティを《設定用パソコン》にインス トールします。

■■■■■ この手順は、《設定用パソコン》(BroadStation を設定するパソコン)にのみおこなってくだ さい。全てのパソコンにインストールする必要はありません。

- $\mathbf 1$ 「IP 設定ユーティリティ」をフロッピーディスクドライブに挿入します。
- $\mathbf{2}$ 「スタート]ー[ファイル名を指定して実行]を選択します。

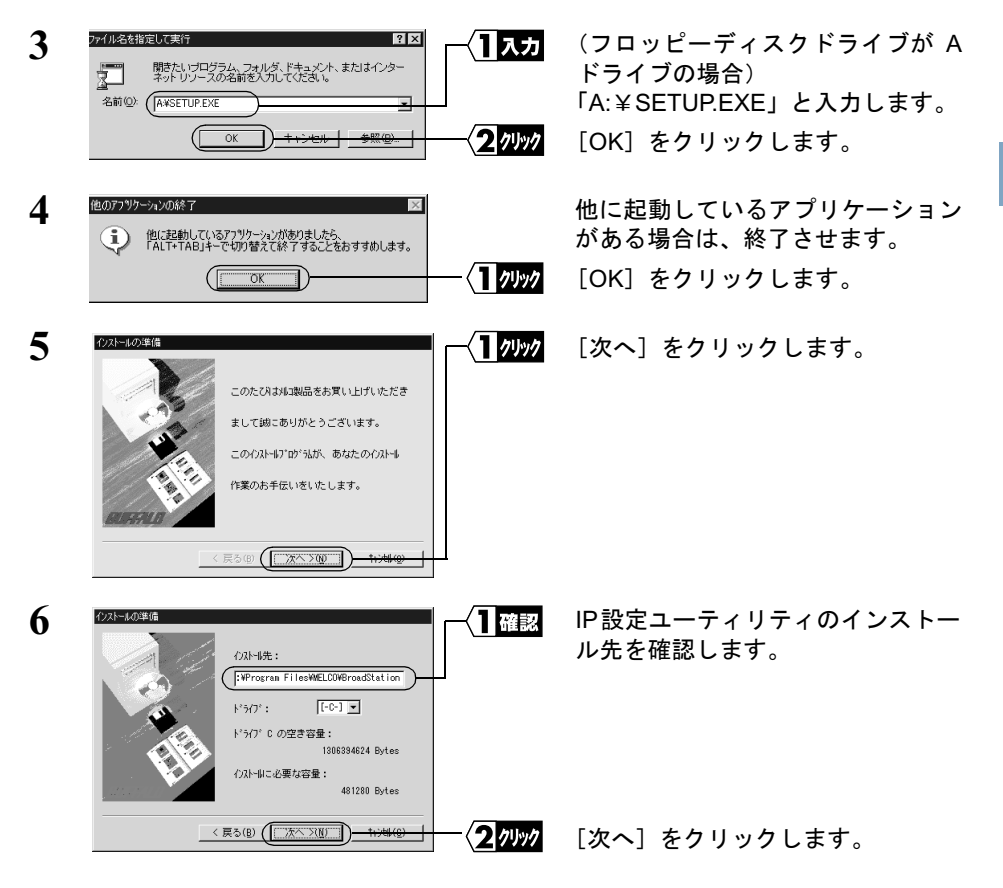

インストール先を変更したいときは、新しいインストール先を入力してから、「次 へ] をクリックします。

<span id="page-7-0"></span>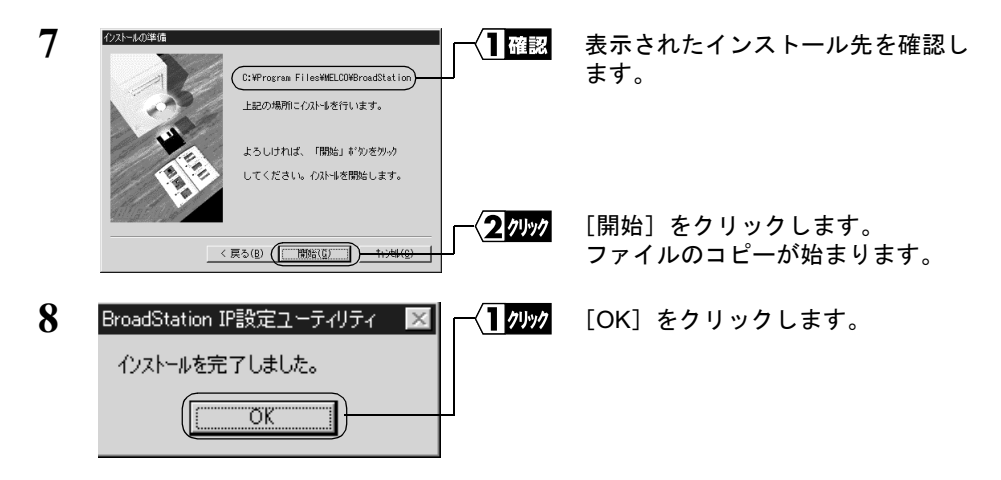

- これで、IP設定ユーティリティのインストールは完了です。
- 「■XHI IP 設定ユーティリティをアンインストールするときは、「スタート〕ー「プログラム〕ー 「MELCO BroadStation] - 「BroadStation IP 設定ユーティリティアンインストール]を 選択します。以降は画面の指示に従ってください。

## Step 4 BroadStation にインターネット接続のための 設定をする

BroadStation の IP アドレスを設定し、CATV/xDSL 網を利用してインターネットに接続 するための設定をおこないます。

 $\mathbf 1$ 「スタート1-「プログラム1-「BroadStation IP設定ユーティリティ1を選択します。

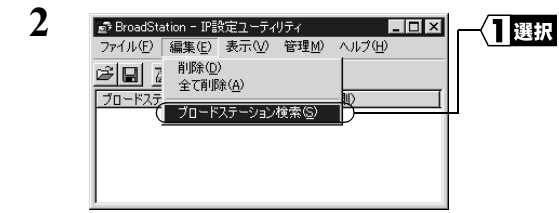

「編集] - 「ブロードステーション検 索】を選択します。

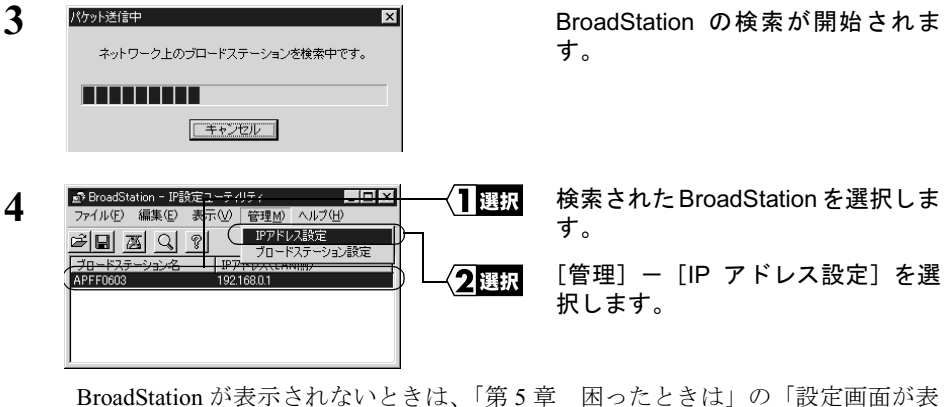

以下の項目を入力します。 日入力 IPアドレスの設定がわからない場合は、IPアドレスの設定法]ボタ」 IP アドレス: 192.168.0.1 -<br>Pアドレフの設定注(A) ネットマスク: 255.255.255.0 ·<br>IPアドレスを指定 パスワード:空欄 IPアドレス(LAN側) 192 | 168 | 0  $\sqsupset$ . F ネットマスク(M): 255 255 255 0

すでに TCP/IP プロトコルで LAN が構築されている場合は、同一のネットワーク アドレスのIPアドレスを入力します。わからないときはネットワーク管理者に問

クッック

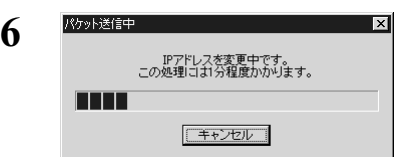

い合わせてください。

示されない」(P96) を参照してください。

BroadStationのIPアドレスが変更さ れます。

[OK] をクリックします。

⇒ 次ページへ続く

5

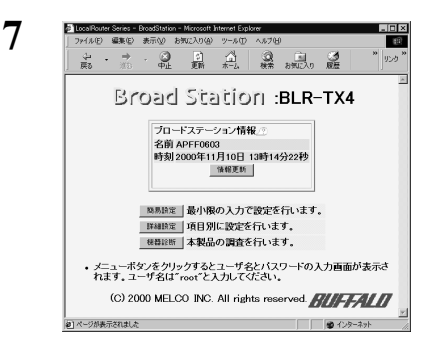

WEB ブラウザが起動して、設定画面 が表示されます。

設定画面が表示されないときは、「第5章 困ったときは」の「設定画面が表示さ れない」(P96) を参照して、WEB ブラウザの設定を確認してください。

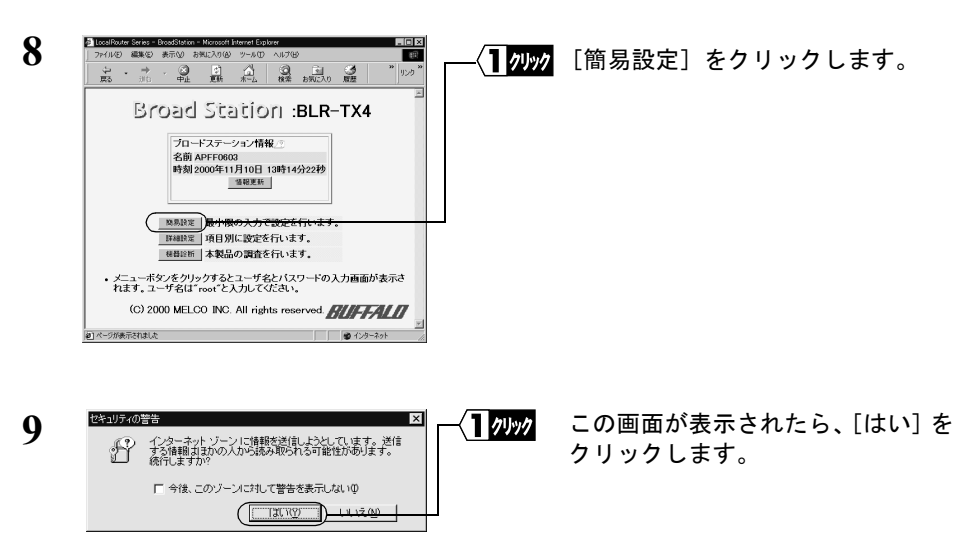

Netscape Navigator をお使いの場合は、「そちらから送信される情報は保護されませ ん。」というメッセージが表示されます。 「OK」をクリックして続行します。

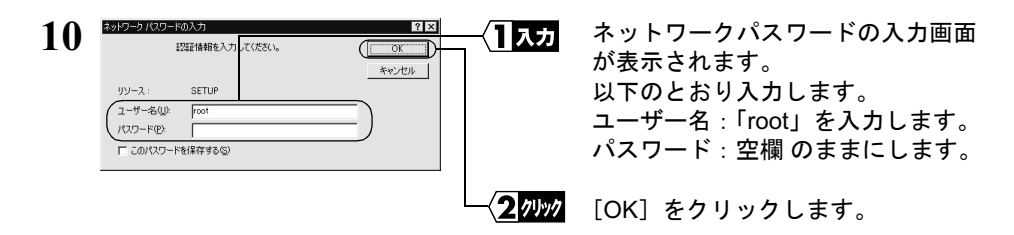

⇒ 次ページへ続く

<span id="page-10-0"></span>11 該当する項目に従って設定をおこないます。 《初めてネットワークを構築するとき》

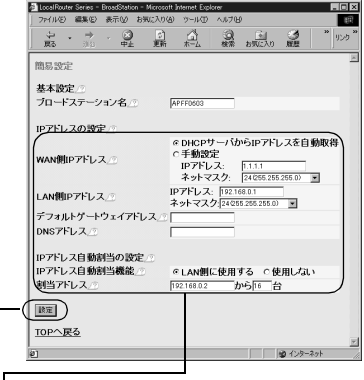

〈】人力 以下の値を入力します。

WAN 側 IP アドレス:

プロバイダからの指示に従って設定してください。

LAN 側 IP アドレス:

「IP アドレス」欄:「192.168.0.1」を入力します。

「ネットマスク」欄:「24 (255.255.255.0)」を選択します。

デフォルトゲートウェイアドレス:

プロバイダから指定されたデフォルトゲートウェイの IP アドレスを入力しま す。

「メモ 指示がないときは空欄にします。

 $DNS$   $7$   $V$   $L$   $Z$  :

プロバイダから指定された DNS サーバの IP アドレスを入力します。

「シモ DNS の指示がない、または DNS を使わない指示があるときは空欄にします。

IP アドレス自動割当機能:

「LAN 側に使用する」を選択します。

割当アドレス:

「192.168.0.2」から「16」台と入力します。

〈2<mark>クレック</mark> [設定]をクリックします。

⇒ 次ページへ続く

 $\boldsymbol{\beta}$ 

| Windows Me編

#### 《すでにネットワークを構築しているとき》

(TCP/IP でネットワークを構築していない場合は、前ページの「始めてネットワー クを構築するとき」を参照してください)

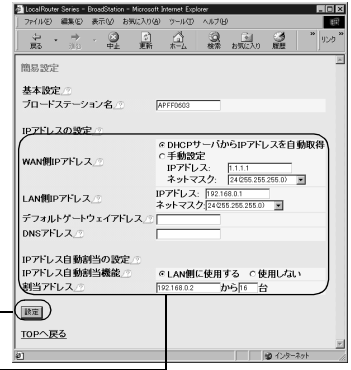

〈ヿ<mark>人方</mark> 以下の値を入力します。

WAN 側IP アドレス:

プロバイダからの指示に従って設定してください。

LAN 側 IP アドレス:

既存のネットワークと同じネットワークアドレスの IP アドレスを入力します。 デフォルトゲートウェイアドレス:

プロバイダから指定されたデフォルトゲートウェイの IP アドレスを入力します。 ■メモ 指示がないときには空欄にします。

 $DNS$   $\overline{Y}$   $\overline{Y}$   $\overline{Y}$   $\overline{Z}$  :

プロバイダから指定された DNS サーバの IP アドレスを入力します。

■メモ DNS の指示がないか、DNS を使わない指示があるときは空欄にします。

IPアドレス白動割当機能·

ネットワーク上に DHCP サーバがない場合は「LAN 側に使用する」を選択します。 ネットワーク上に DHCP サーバがある場合は「使用しない」を選択します。

A注意 BroadStation の DHCP サーバを使用しない場合は、ネットワーク上の DHCP サー バの設定で、パソコンのデフォルトゲートウェイアドレスと DNS アドレスに BroadStation の LAN 側 IP アドレスを自動的に割り当てるように設定してくださ い。DHCP サーバの設定が変更できないときは、インターネット接続をするパソ コンのデフォルトゲートウェイアドレスと DNS アドレスを手動で BroadStation の LAN 側 IP アドレスに設定してください。

割当アドレス:

パソコンに割り当てる IP アドレスの開始アドレスを入力し、 使用するパソコンの 台数を入力します。

『【メモ】 BroadStation では 256 台まで設定可能です。(クラス B アドレス時)

〈2のの [設定]をクリックします。

⇒ 次ページへ続く

- 「■又=■ 現在、TCP/IP プロトコルでネットワークが構築されているかどうかは、以下の手 順で確認できます。
	- 1 [スタート] [ファイル名を指定して実行] を選択します。
	- 2「名前」欄に「WINIPCFG」と入力して、[OK]をクリックします。
	- 3 アダプタ名を使用している LAN ボード名に変更します。
	- 4 「IP アドレス」欄が次のように表示されているときは、TCP/IP プロトコルで LAN は構築されていません。
		- ・「0.0.0.0」と表示されている。
		- ·「169.254.X.X」と表示されている。(Xは0~255までの数字です)

### 12「設定を完了しました」と表示されます。 WEB ブラウザを閉じます。

これで、BroadStation でインターネットに接続するための設定は完了です。 《設定用パソコン》による設定は、すべて終了です。

## <span id="page-13-0"></span>3.2 LAN を使えるようにします

≪設定用パソコン≫を含めたインターネットに接続するすべてのパソコンに、以下の設 定をおこなってください。

### Step 5)パソコンにLANボード/カードのドライバをイ ンストールする

お使いの LAN ボード/カードのマニュアルを参照して、LAN ボード/カードをインス トールしてください。

### Step 6 パソコンにインターネット接続のための設定を する (TCP/IP の設定)

《設定用パソコン》を含むすべてのパソコンに対し、インターネットに接続するための 設定をします。

- 1 パソコンを起動します。
- $\overline{2}$ 「スタート】ー「設定】ー「コントロールパネル]を選択します。
- $\mathbf{3}$ 「ネットワーク】アイコンをダブルクリックします。
- $\boldsymbol{\Lambda}$ 「ネットワーク]ダイアログボックスの「現在のネットワークコンポーネント]欄 に、LAN ボード/カードのドライバおよび「TCP/IP」が表示されていることを確 認します。

《1枚の LAN ボード/カードのみインストールされている場合》

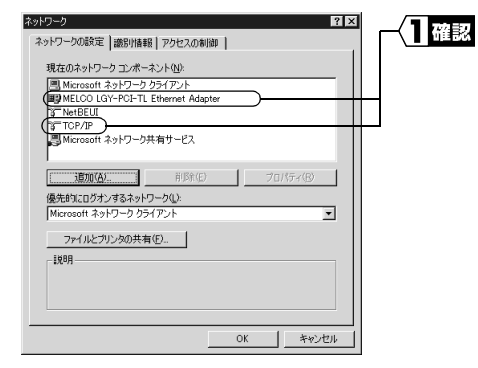

LAN ボード/カードのドライバと TCP/IP が表示されていることを確認 します。

⇒ 次ページへ続く

《ダイヤルアップアダプタや他の LAN ボード/カードがインストールされている場合》

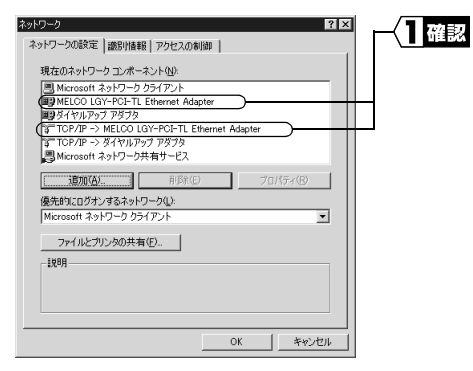

LAN ボード/カードのドライバと TCP/IP が表示されていることを確認 します。

「現在のネットワークコンポーネント」欄には次のように表示されますが、正常です。 「TCP/IP->"LAN ボード/カードのドライバ名"」

▲注意 LANボード/カードのドライバが表示されないときは、お使いのLANボード/カー ドのマニュアルを参照して、ドライバをインストールしてください。 TCP/IP プロトコルが表示されないときは、次の手順をおこなって、TCP/IP プロト コルを追加してください。

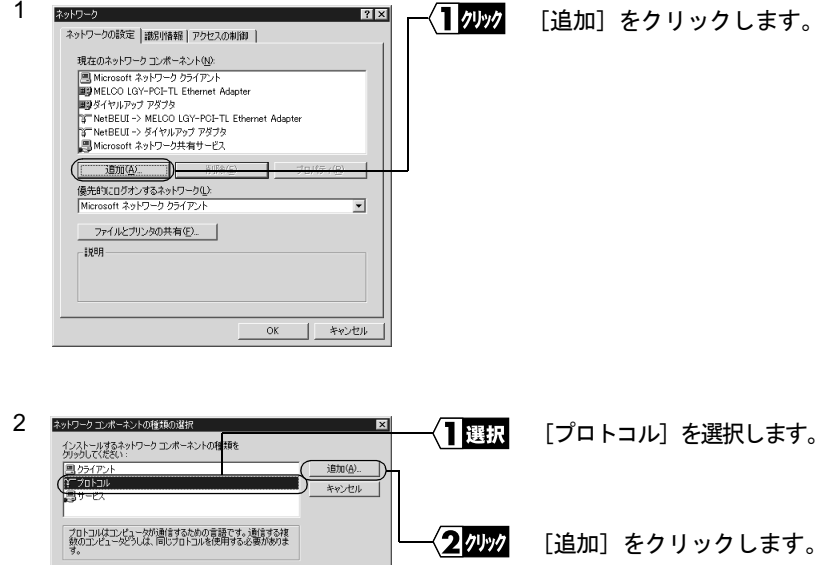

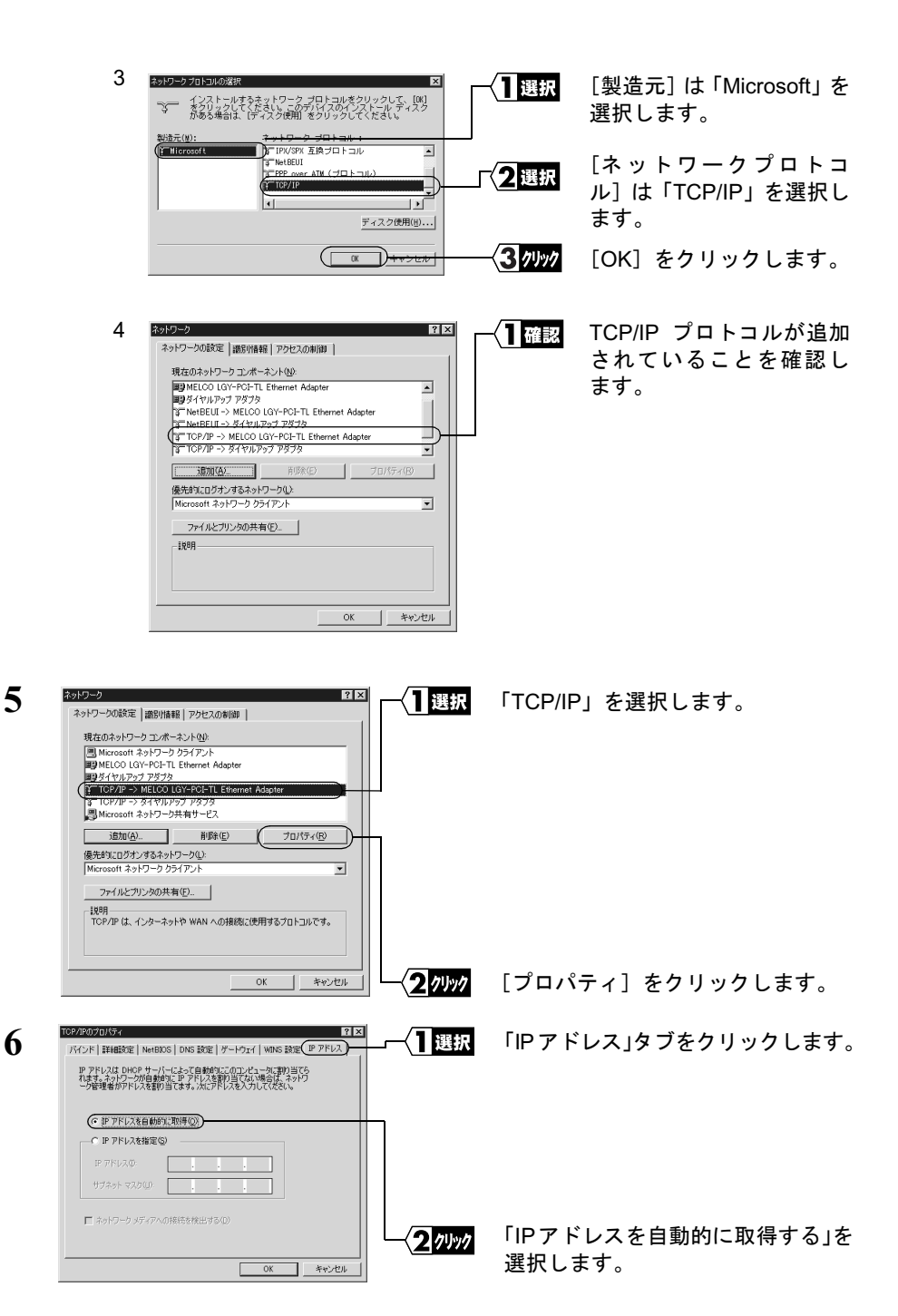

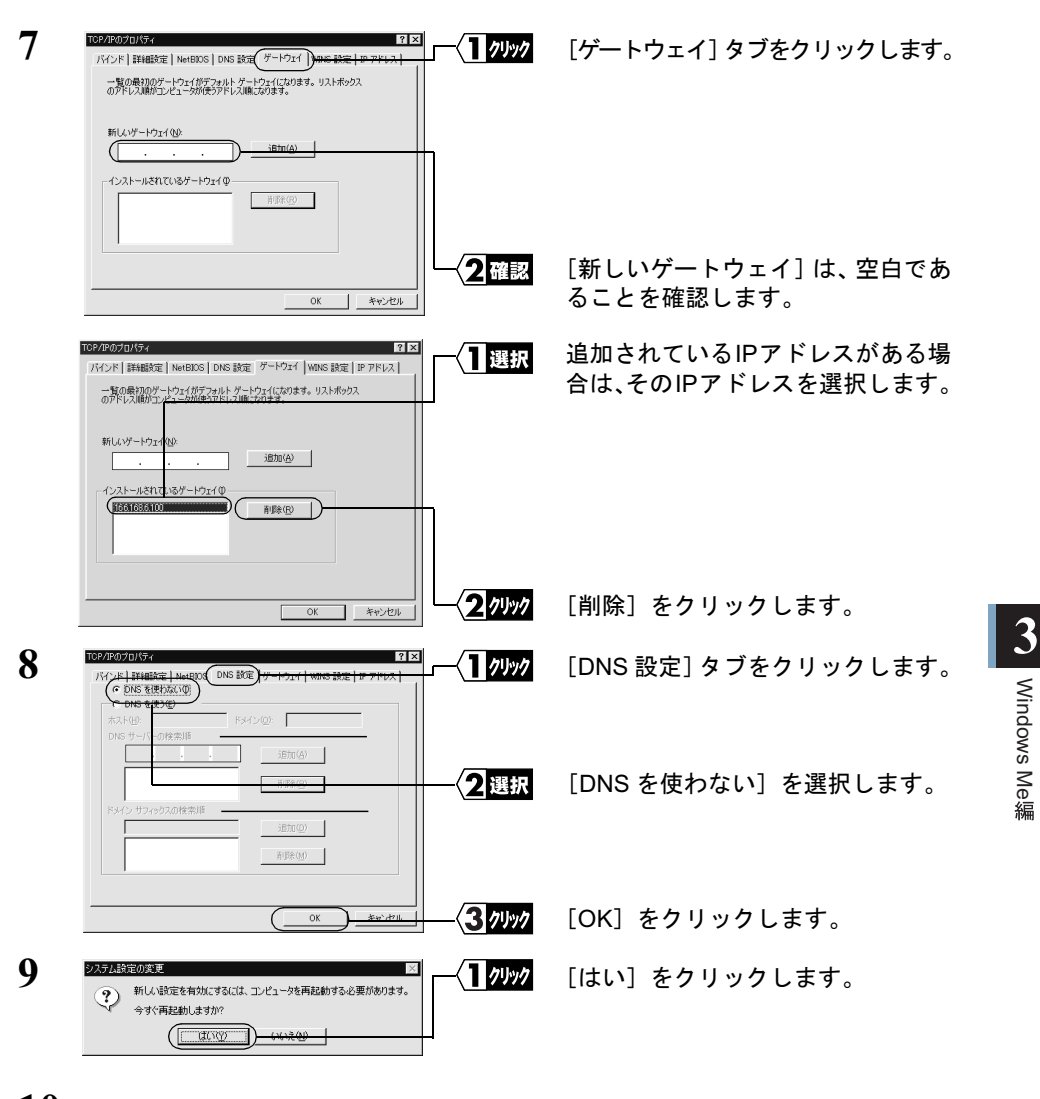

10 Windows Me が再起動されます。

これで、パソコンの TCP/IP の設定は完了です。

■■■■■ インターネットに接続するには、パソコンに IP アドレスや DNS、ゲートウェイの設定を する必要がありますが、BroadStation ではすべて自動的に割り当てられます。(DNS、ゲー トウェイは、BroadStation の IP アドレスが割り当てられます。) 正しく割り当てられているかを確認するには、WINPCFG コマンドをお使いください。 WINPCFG コマンドの使い方は、「Windows Me/98/95:IP アドレスの確認手順」(P110) を参照してください。

#### <span id="page-17-0"></span>パソコンでインターネットを利用します  $3.\overline{3}$

インターネットに接続する方法について説明します。

## Step 7 BroadStation に接続したパソコンからインター ネットに接続する

BroadStationへの接続が完了したパソコンを使って、インターネットに接続してみます。 WEB ブラウザを起動して AirStation/BroadStation のユーザー専用サポートページ "airstation.com"を表示させてみましょう。

ここでは、Internet Explorer 5.0 または Netscape Communicator 4.7 を使用した場合の手順 を説明します。

### Internet Explorer でアクセスする

 $\mathbf{1}$ BroadStation への接続が完了したパソコンで、「スタート]ー「プログラム]ー [Internet Explorer] - [Internet Explorer] を選択します。

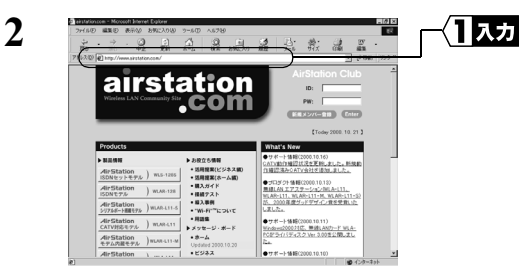

「アドレス]欄に 「http://www.airstation.com/」と入力 します。 <Enter> キーを押します。

同様の手順で他のホームページのアドレスを入力すれば、指定したホームページが 表示されます。

▶参照 ホームページが表示されない場合は、「第5章 困ったときは」の「5.2 インター ネット接続で困ったとき」(P102) を参照してください。

- 3 "airstation.com"が表示されます。
- 「下! ブラウザのプロキシ設定をプロバイダから指示されている場合は、「プロキシ設定」(P58) を参照してください。

### Netscape Navigator でアクセスする

Netscape Navigator を起動する前に、パソコンに Netscape Navigator がインストールされ ていることを確認してください。

 $\mathbf{1}$ BroadStation への設定が完了したパソコンで、[スタート] - [プログラム] -「Netscape Communicator] – 「Netscape Navigator」を選択します。(Netscape Communicator4.7 をインストールした場合)

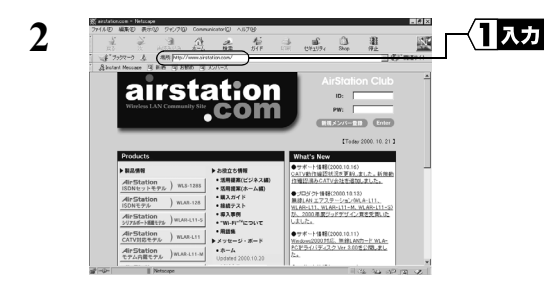

「場所]欄に 「http://www.airstation.com/」と入力 します。 <Enter> キーを押します。

同様の手順で他のホームページのアドレスを入力すれば、指定したホームページが 表示されます。

- ▶参照 ホームページが表示されない場合は、「第5章 困ったときは」の「5.2 インター ネット接続で困ったとき」(P102) を参照してください。
- 3 "airstation.com"が表示されます。
- 「『又干 ブラウザのプロキシ設定をプロバイダから指示されている場合は、「プロキシ設定」(P58) を参照してください。

### <span id="page-19-0"></span>プロキシ設定

WEB ブラウザのプロキシ設定をプロバイダから指示されている場合は、BroadStation で 使用するすべてのパソコンのプロキシ設定をおこなう必要があります。 プロキシ設定については、プロバイダから提供されている設定マニュアル等も参照して ください。

#### Internet Explorer5.0 以降の場合

- $\mathbf{1}$ Internet Explorer を起動します。
- $\mathbf{2}$ 「ツール】ー「インターネットオプション]を選択します。
- 3 「接続]をクリックします。

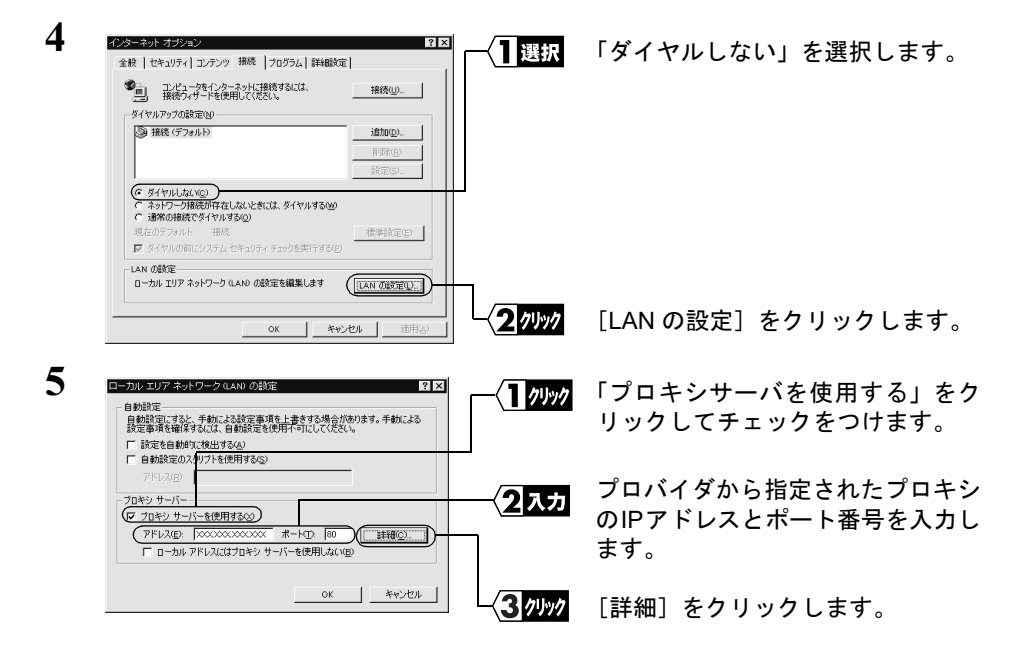

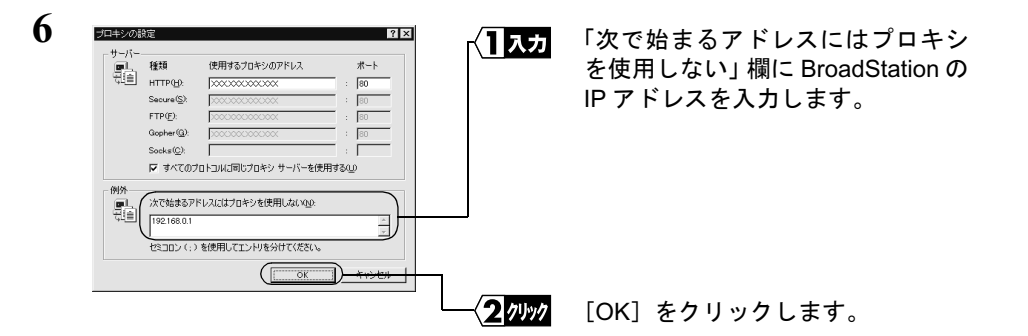

「スー BroadStation の IP アドレスがわからないときは、IP 設定ユーティリティで BroadStation の検索をおこなってください。IP 設定ユーティリティのインストール方法については、 照してください。

#### Netscape Navigator4.0 以降の場合

 $\blacksquare$ Netscape Navigator を起動します。

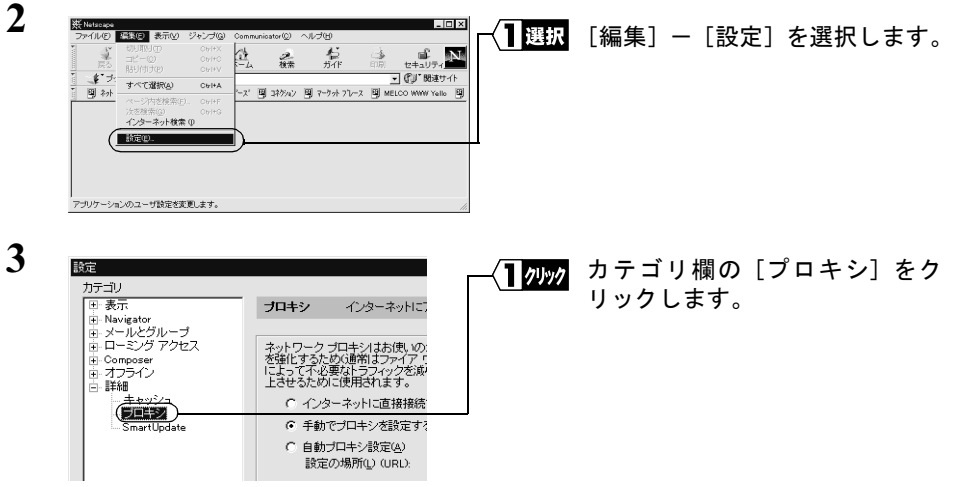

[プロキシ]が表示されていないときは、[詳細]の左の「+」をクリックしてくだ さい。

⇒ 次ページへ続く

3 Windows Me編

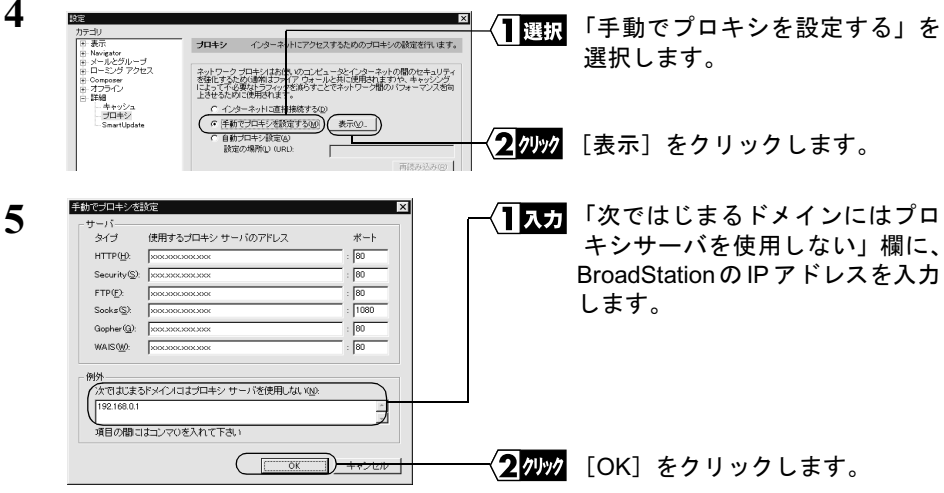

「メモ BroadStation の IP アドレスがわからないときは、IP 設定ユーティリティで BroadStation の検索をおこなってください。IP 設定ユーティリティのインストール方法については、 照してください。

# <span id="page-22-0"></span>3.4 パソコン間通信をします

BroadStation に接続したパソコンは、インターネット接続の他に、LAN 上の他のパソコ ンと通信をすることができます。

#### ) パソコン同士で通信をする Step 1

BroadStation に接続したパソコン同士で通信をする場合は、別冊『ネットワーク活用ガ イド』の「第1章 もっと使える便利な機能」の「1.1 通信環境を設定する」の「他の パソコンと通信をする」を参照して、設定をおこなってください。

### **MEMO**